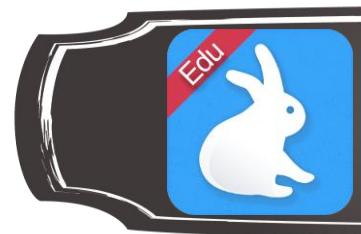

## 1. Créer une nouvelle présentation

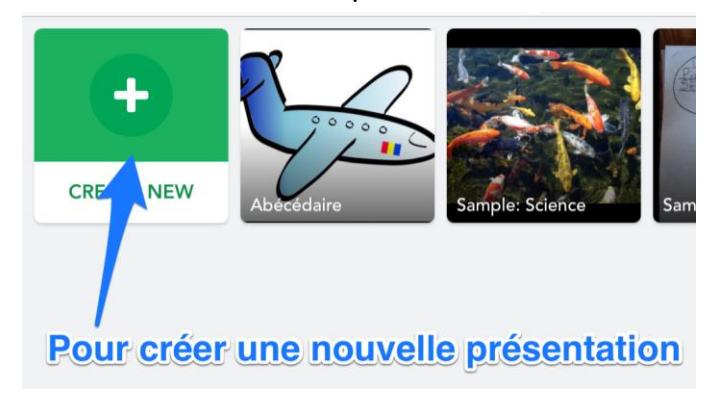

## 2. Sélectionner les images et les vidéos en lien avec le projet

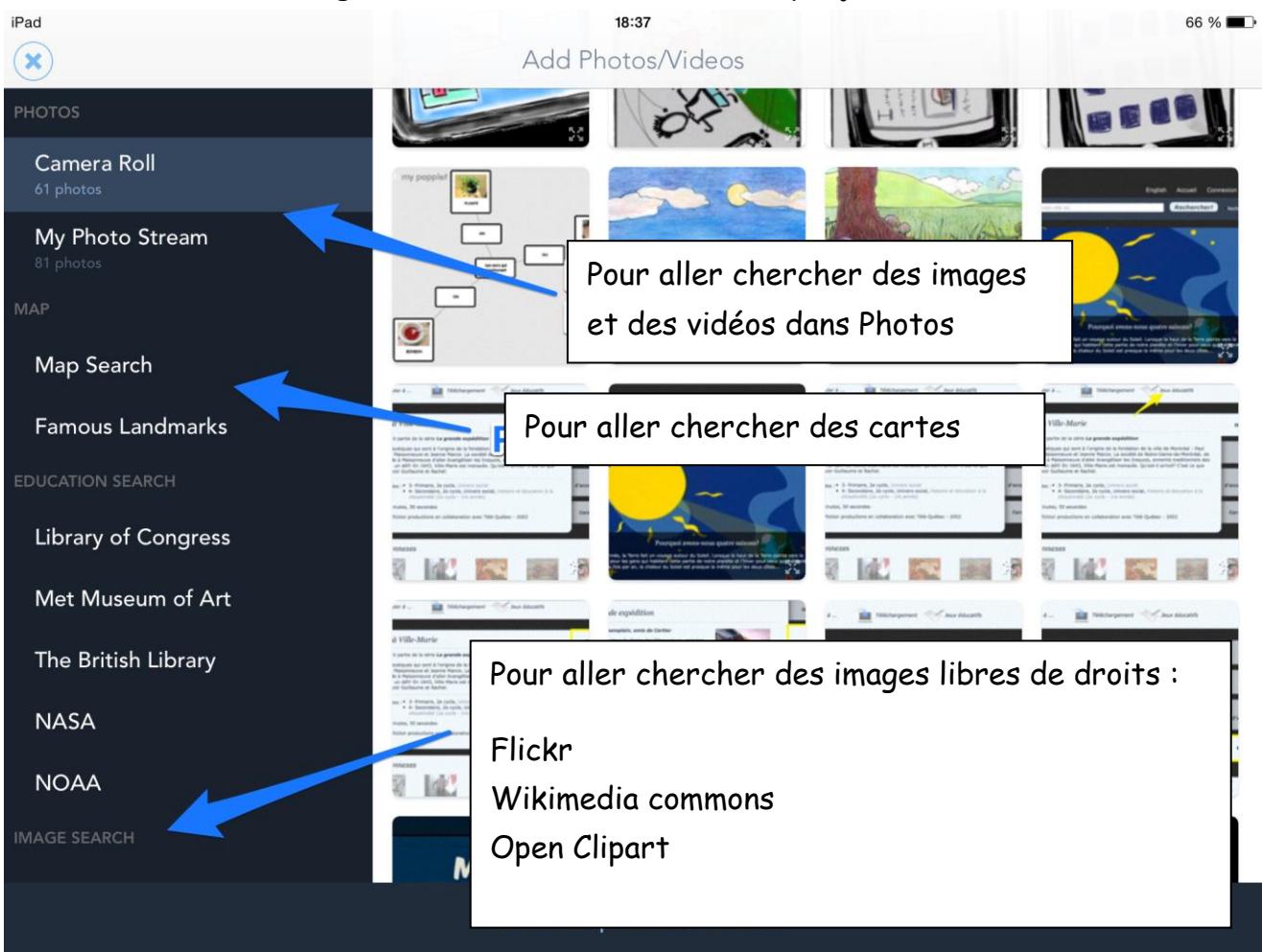

Shadow Puppet Edu

3. Cliquer sur Next  $\Rightarrow$  pour passer à l'étape suivante

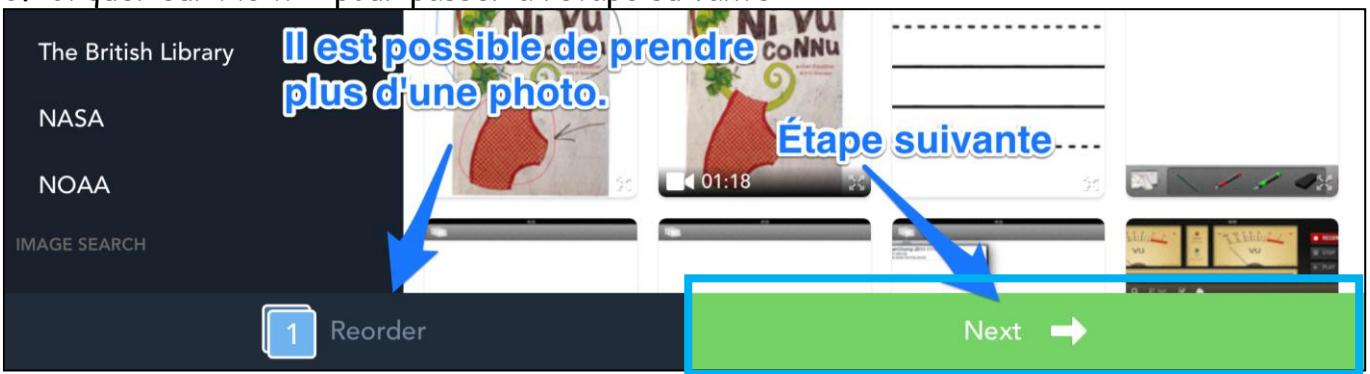

Pour réorganiser les images et vidéos, cliquer Reorder – maintenir votre doigt sur l'image et la glisser à l'endroit désiré

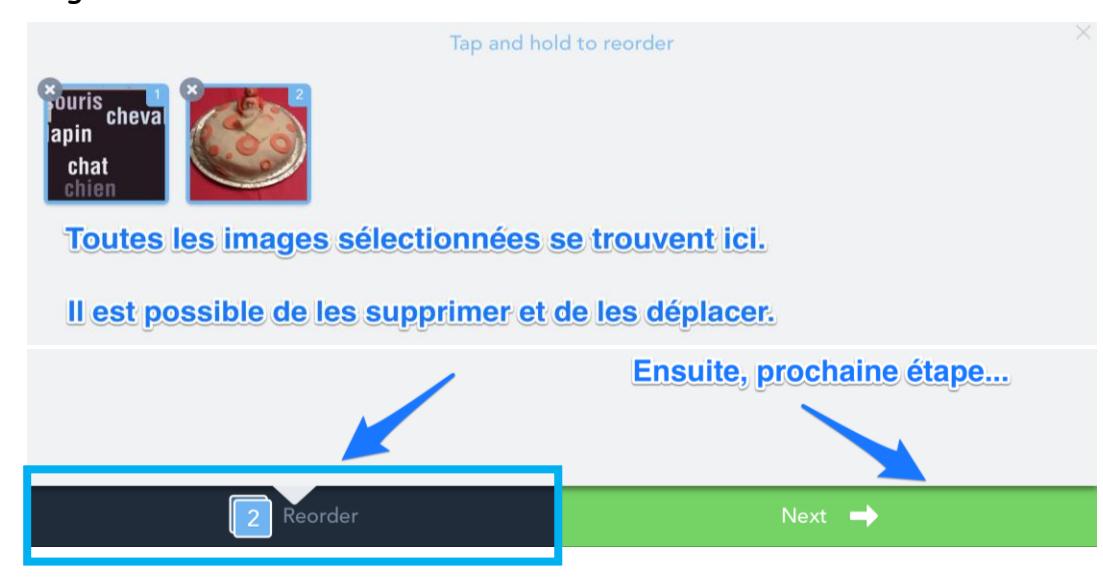

4. Ajouter du texte sur les images et les vidéos – Ajouter également une musique de fond

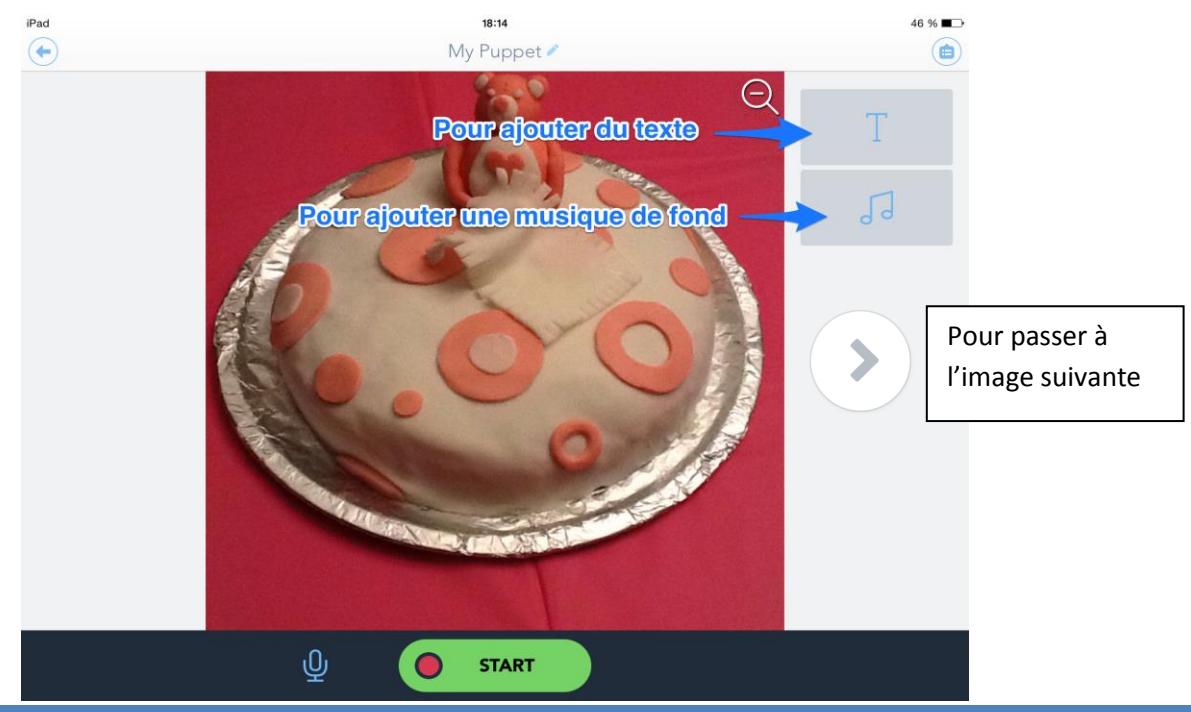

Annie Marois, Services éducatifs, CS des Découvreurs : http://seduc.csdecou.qc.ca/recit-tablette/ 2

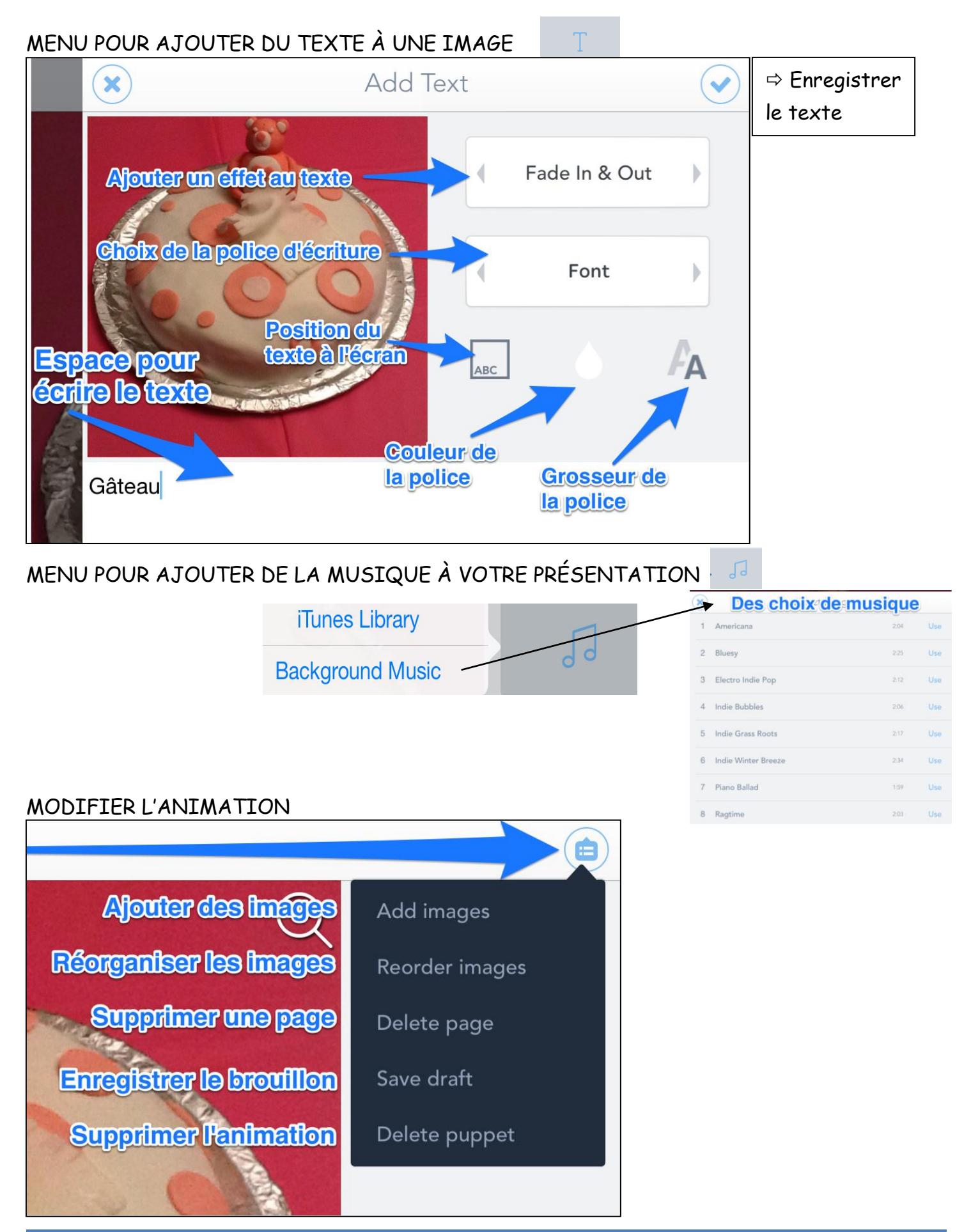

Annie Marois, Services éducatifs, CS des Découvreurs : http://seduc.csdecou.qc.ca/recit-tablette/ 3

## 5. Enregistrer votre voix en appuyant sur START \* Il est préférable de tout terminer avant de faire l'enregistrement de la voix.

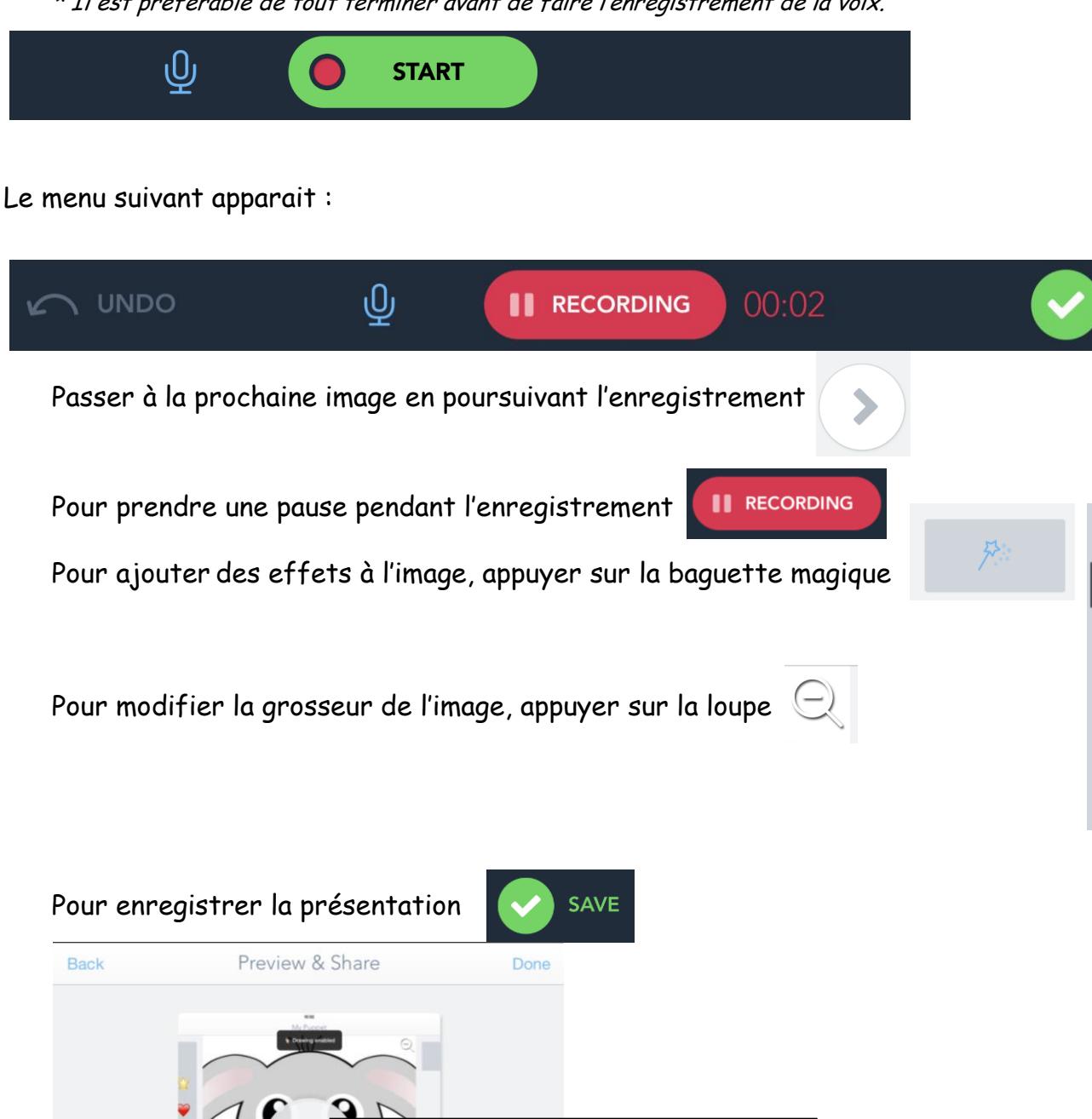

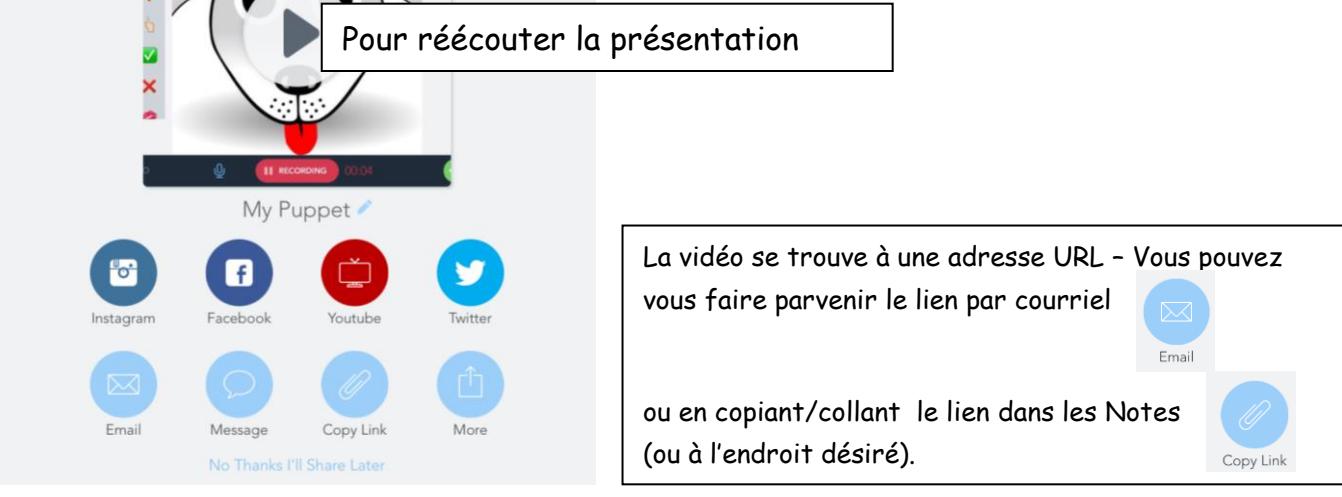

Annie Marois, Services éducatifs, CS des Découvreurs : http://seduc.csdecou.qc.ca/recit-tablette/ 4

**SAVE**